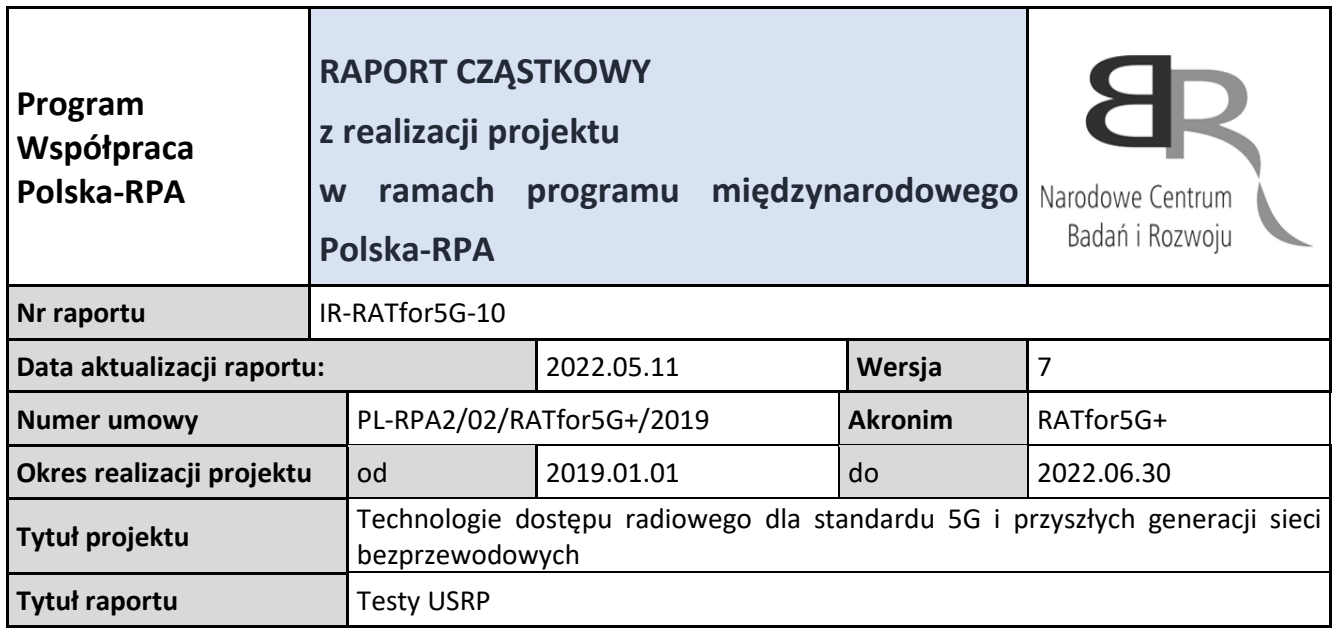

# **1. Testy QPSK**

Pierwsze testy polegały na sprawdzeniu kompatybilności radia wraz z Matlabem. W tym celu zrobiono QPSK Transmitter oraz QPSK Receiver na dwóch osobnych USRP oraz komputerach. Aby było to możliwe potrzeba pakietów Communications Toolbox Support Package for USRP Radio oraz Simulink.

Oficjalna dokumentacja Matlaba stworzyła skrypty, które to umożliwiają, aczkolwiek nie są one do końca kompatybilne z urządzeniem, więc trzeba je było zmodyfikować.

# **QPSK Transmitter**

Skrypt matlabowy jest w wersji live - jest to dość nowa modyfikacja, która umożliwia nie tylko pisanie samego kodu, ale również warstwę wizualną tworząc praktycznie kod wraz z dokumentacją. Rozwiązanie podobne jest do znanego z Pythona Jupyter Notebook.

W miejscach pokazanych poniżej potrzebna jest zmiana zmiana platformy na B200.

#### Prepare USRP B210

#### **Discover Radio**

Discover radio(s) connected to your computer. This example uses the first USRP® radio found using the findsdru function. Check if the radio is available and record the radio type. If no available radios are found, then this function will throw an error.

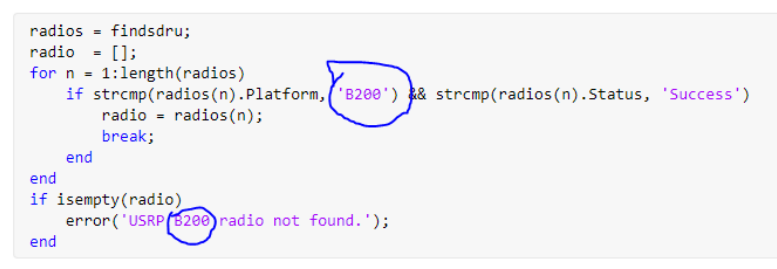

Create a USRP B210 transmitter System object.

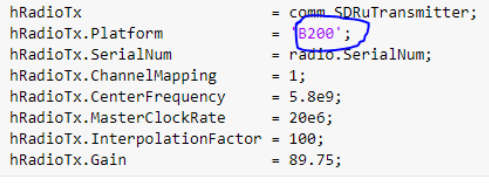

Obtain hardware info and verify hardware settings.

hRadioTxInfo = info(hRadioTx)

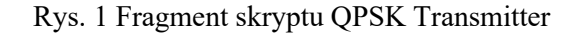

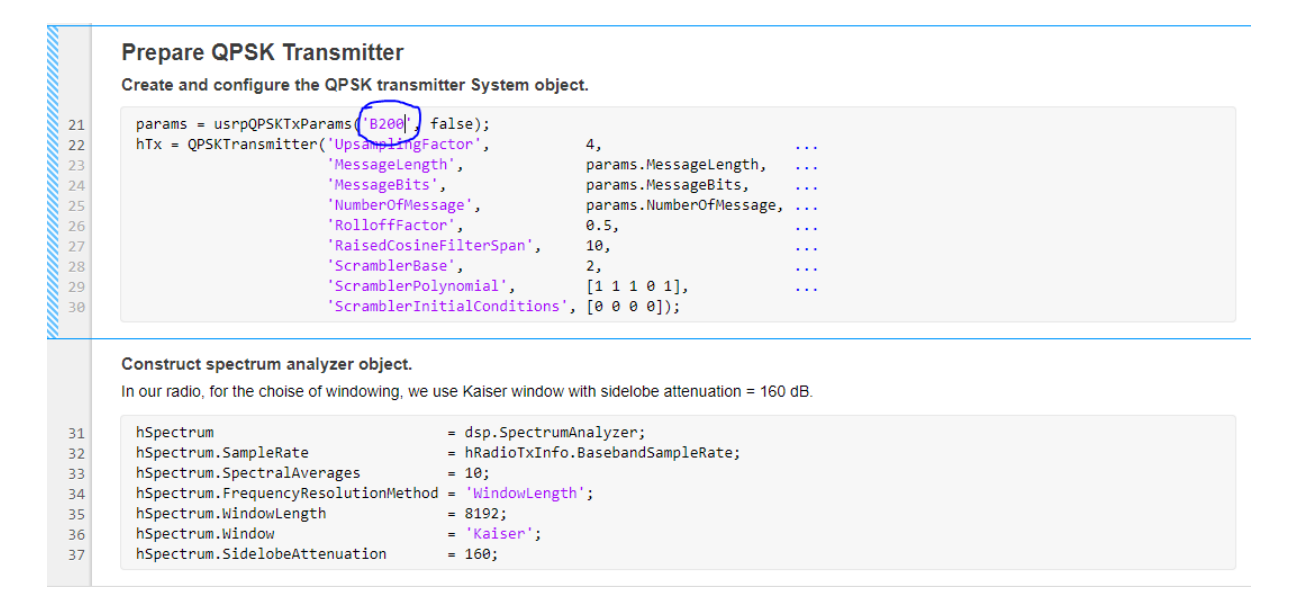

Rys. 2 Fragment skryptu QPSK Transmitter cz. 2

Reszta kodu pozostaje bez zmian.

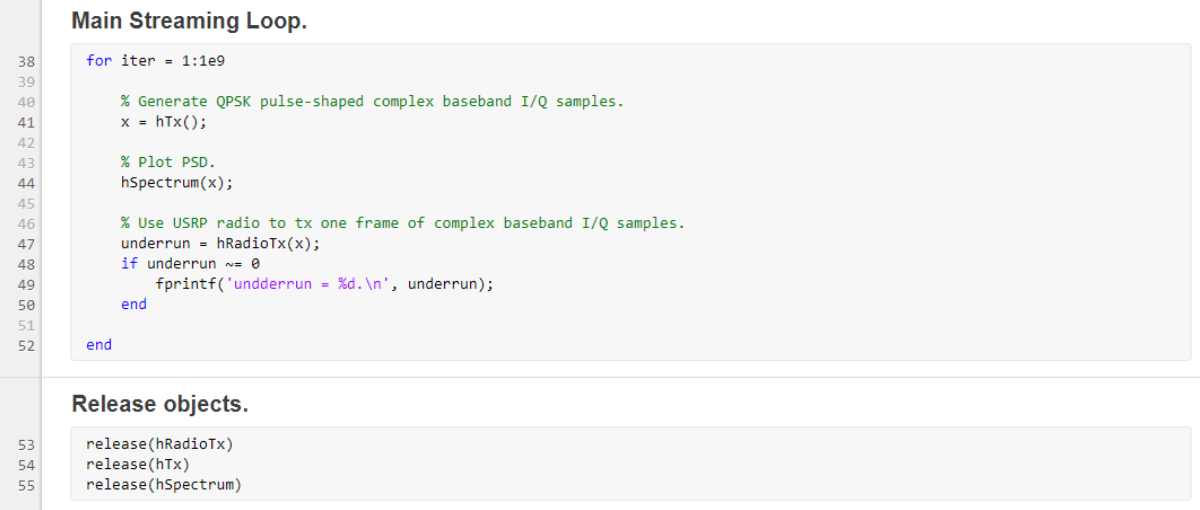

# Rys. 3 Fragment skryptu QPSK Transmitter cz. 3

Po włączeniu, na drugim komputerze z podłączonym drugim niezależnym USRP B200 włączany jest skrypt dla odbiornika.

# **2. QPSK Receiver**

W tych dwóch miejscach kod wymaga ponownie zmiany na platformę B200.

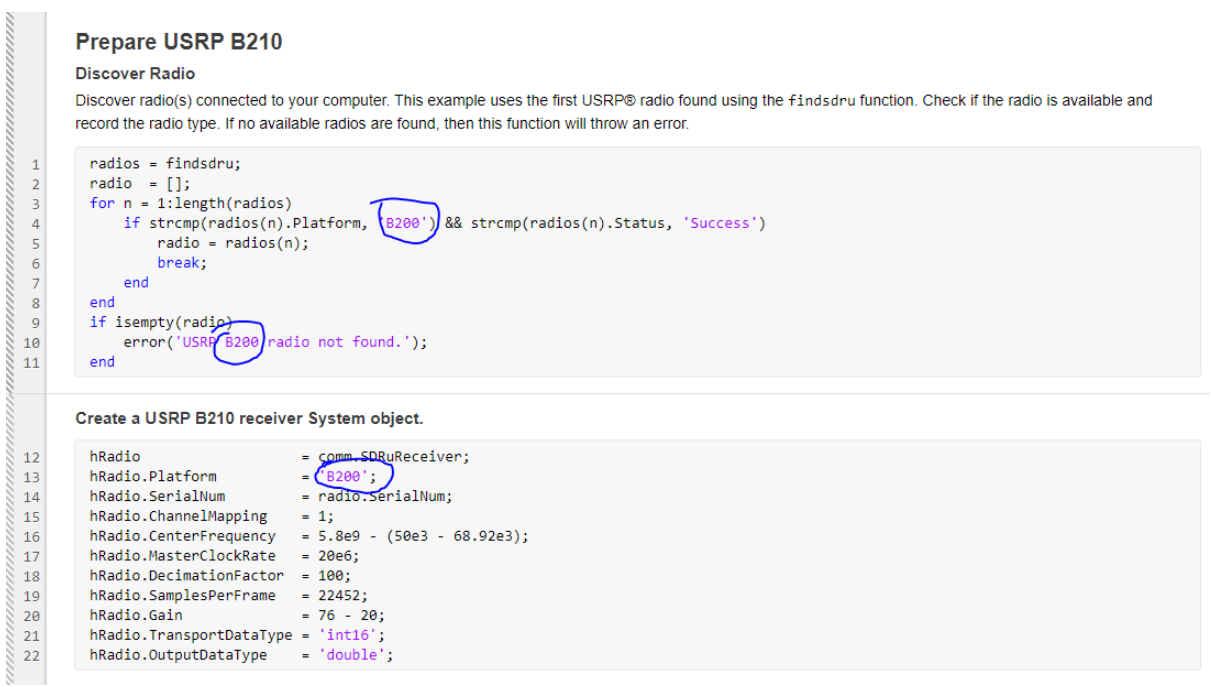

## Rys. 4 Fragment skryptu QPSK Receiver

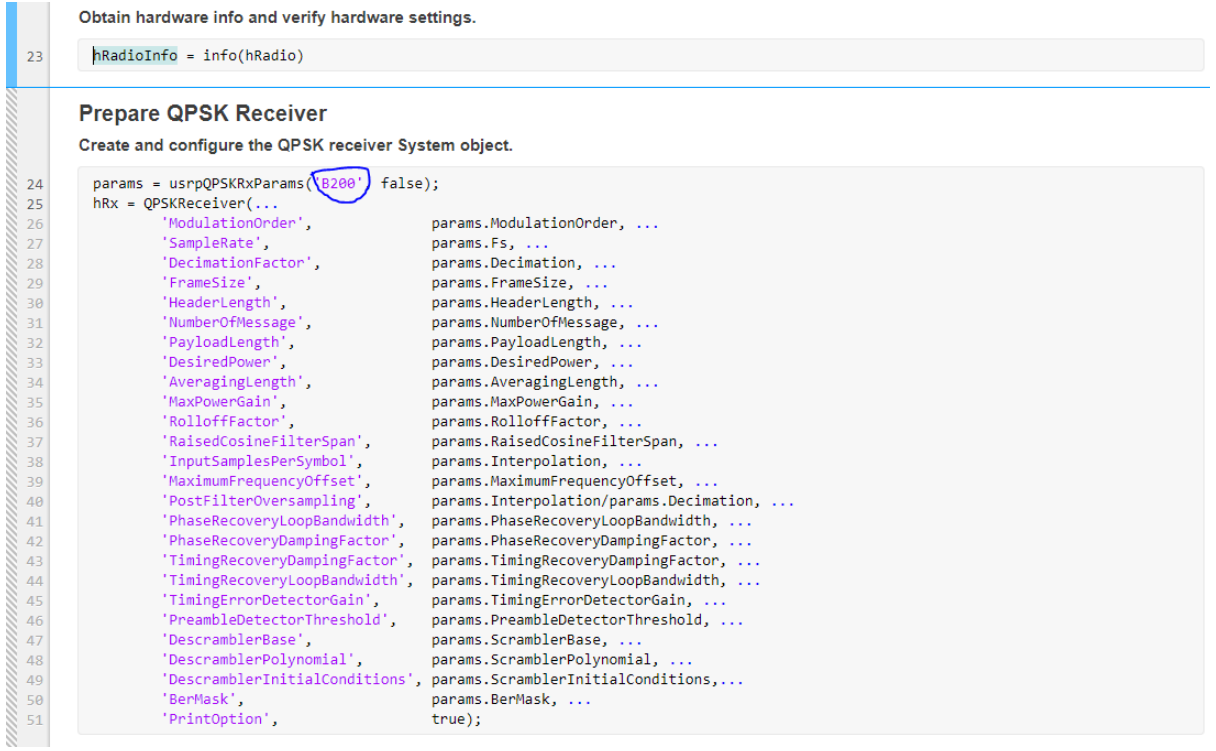

Rys. 5 Fragment skryptu QPSK Receiver cz. 2

Reszta kodu pozostaje bez zmian i po tych modyfikacjach jest gotowa do włączenia.

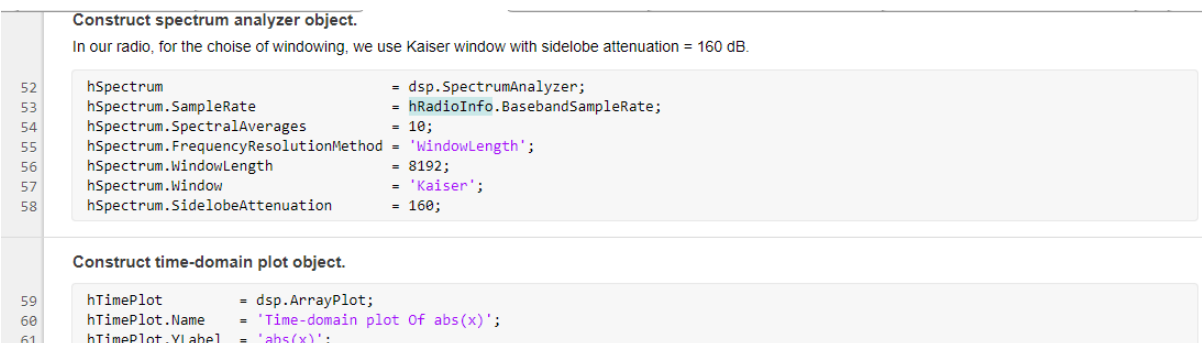

#### Rys. 6 Fragment skryptu QPSK Receiver cz. 3

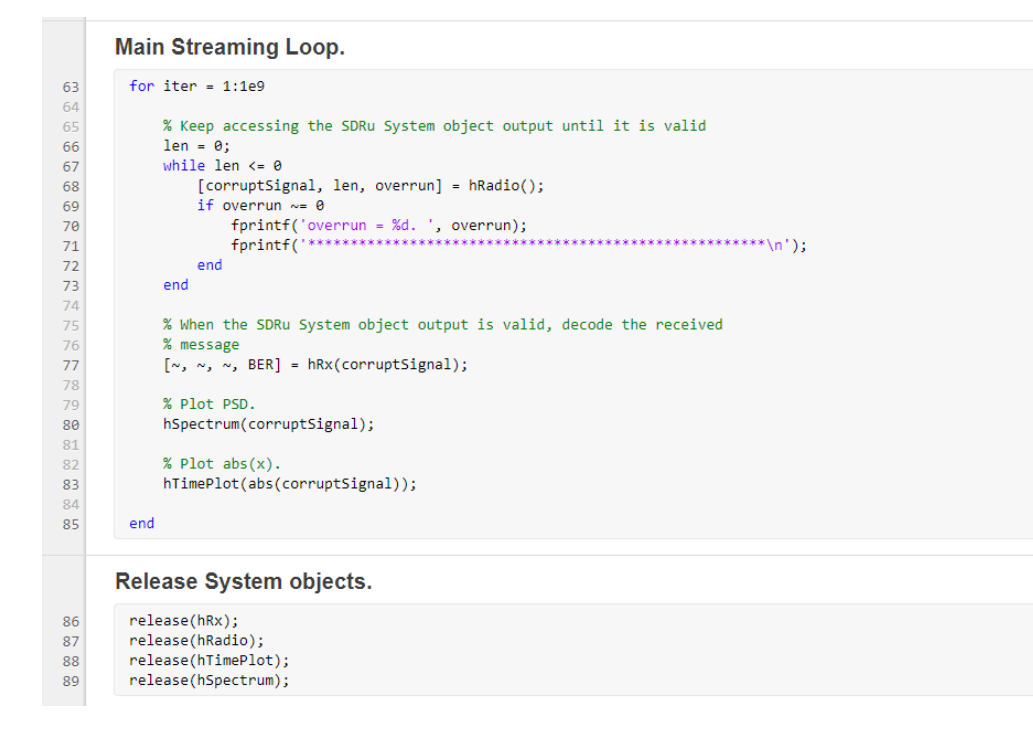

 $62$ 

 $hTimePlot.YLimits = [0 1];$ 

Rys. 7 Fragment skryptu QPSK Receiver cz. 4

Po włączeniu skryptu TX na jednym urządzeniu i RX na drugim, sprawdzono działanie. Zdjęcie poniżej pokazuje włączone dwa radia oraz analizę widma, na którym widać zmiany po przybliżeniu jednego urządzenia do drugiego.

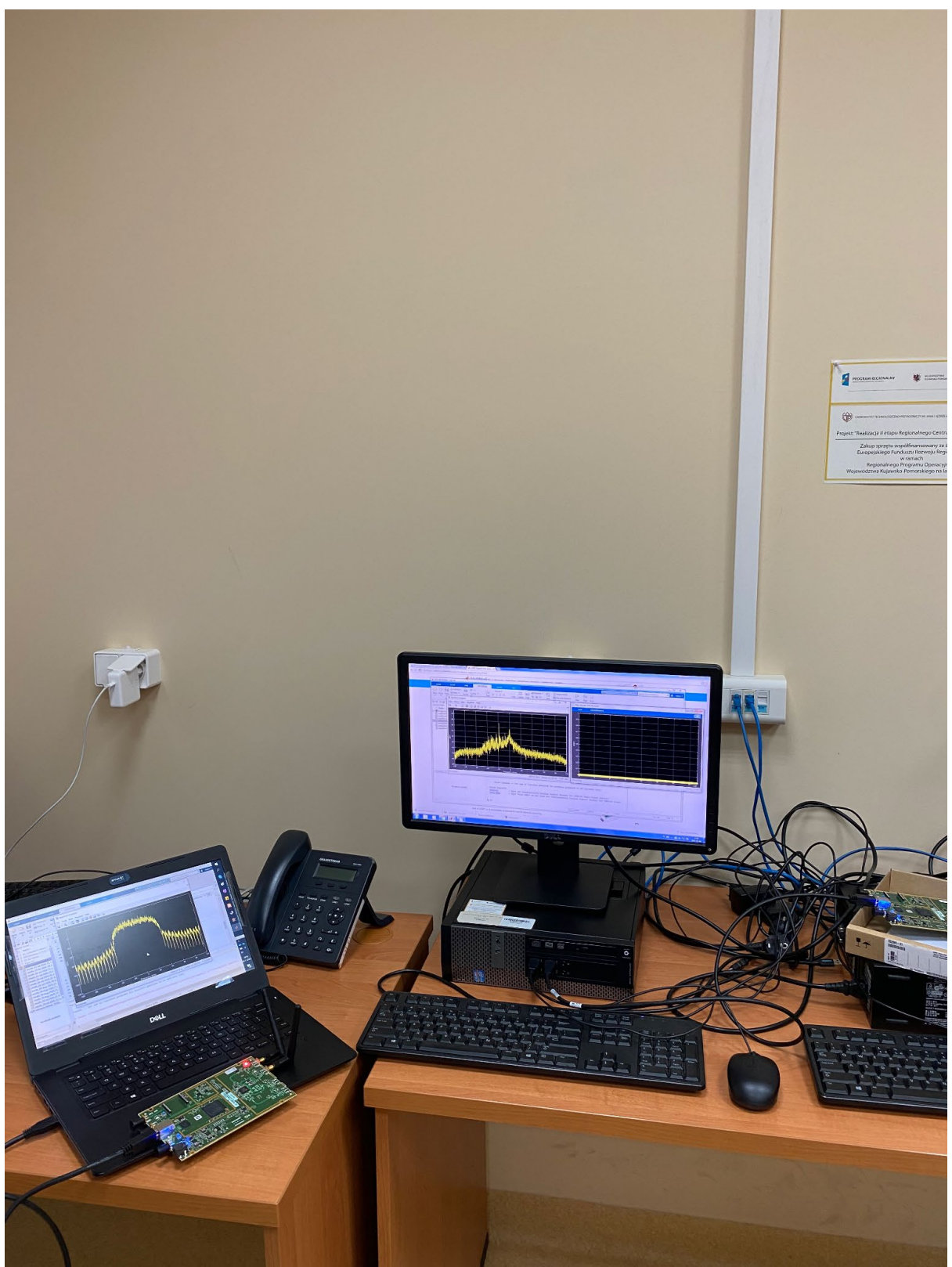

Rys. 8 Działanie QPSK

# **3. Testy LTE**

Po weryfikacji działania radia wraz z Matlabem postanowiono przejść do systemu LTE i przetestowania testbedu w tej technologii. Aby rozpocząć pracę trzeba posiadać w tym przypadku Communications Toolbox Support Package for USRP Radio oraz LTE Toolbox. Tutaj Matlab również posiada dokumentację, która nie jest jednak ponownie zgodna z urządzeniem, co trzeba było zmienić.

### **LTE Transmitter**

Dokumentacja pokazuje przykład wysyłania poprzez dwie anteny i nie przewiduje wybranego modelu, ponieważ USRP B200 posiada tylko jeden port TX i jeden RX, dlatego w kilku miejscach potrzebne są zmiany.

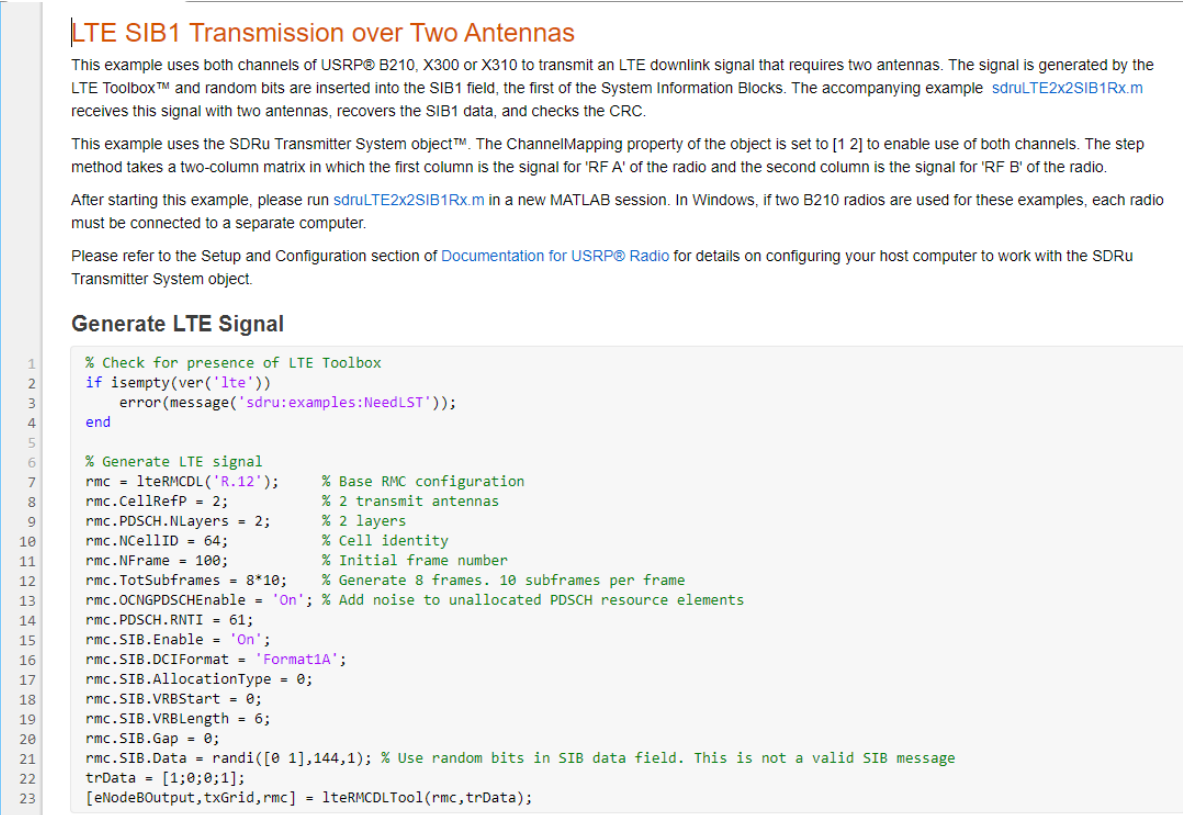

Rys. 9 Fragment skryptu LTE Transmitter

### Zmiana platformy na B200.

### **Connect to Radio**

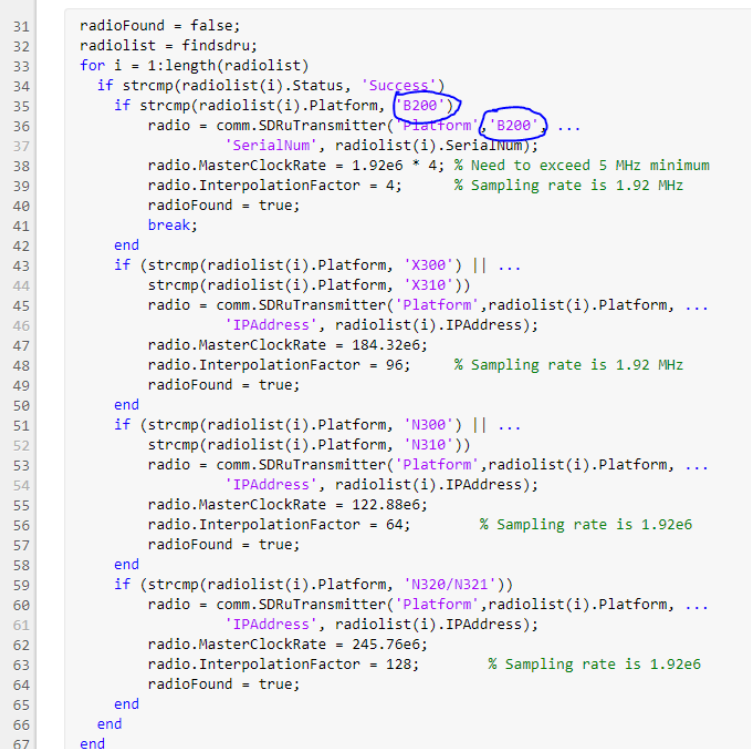

Rys. 10 Fragment skryptu LTE Transmitter cz. 2

Tutaj potrzeba zmienić ChannelMapping, który domyślnie ustawiony jest na dwa TX.

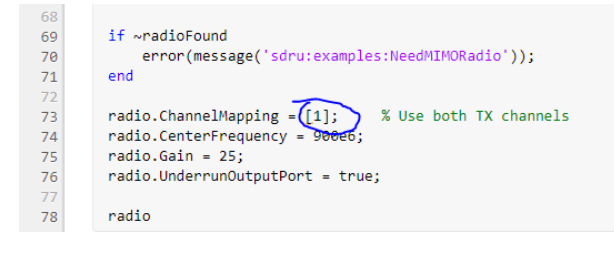

Rys. 11 Fragment skryptu LTE Transmitter cz. 3

W pętli również potrzeba zmienić wielkość macierzy, ponieważ oryginalnie jest większego rozmiaru, gdyż zakłada większą ilość portów.

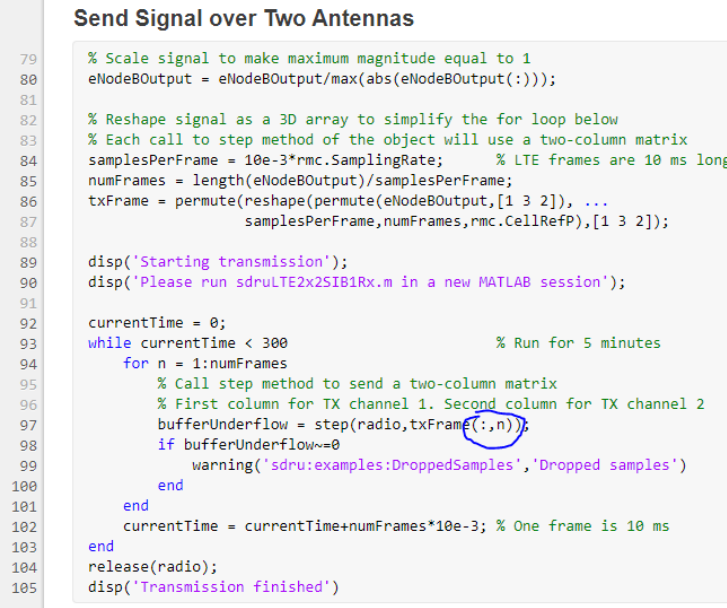

Rys. 12 Fragment skryptu LTE Transmitter cz. 4

Po takich zmianach można włączyć skrypt i przejść do skryptu odbiornika

### **LTE Receiver**

Ponownie dokumentacja nie przewiduje wybranego modelu, więc w pokazanych miejscach trzeba zmodyfikować kod. Reszta skryptu pozostaje niezmieniona .

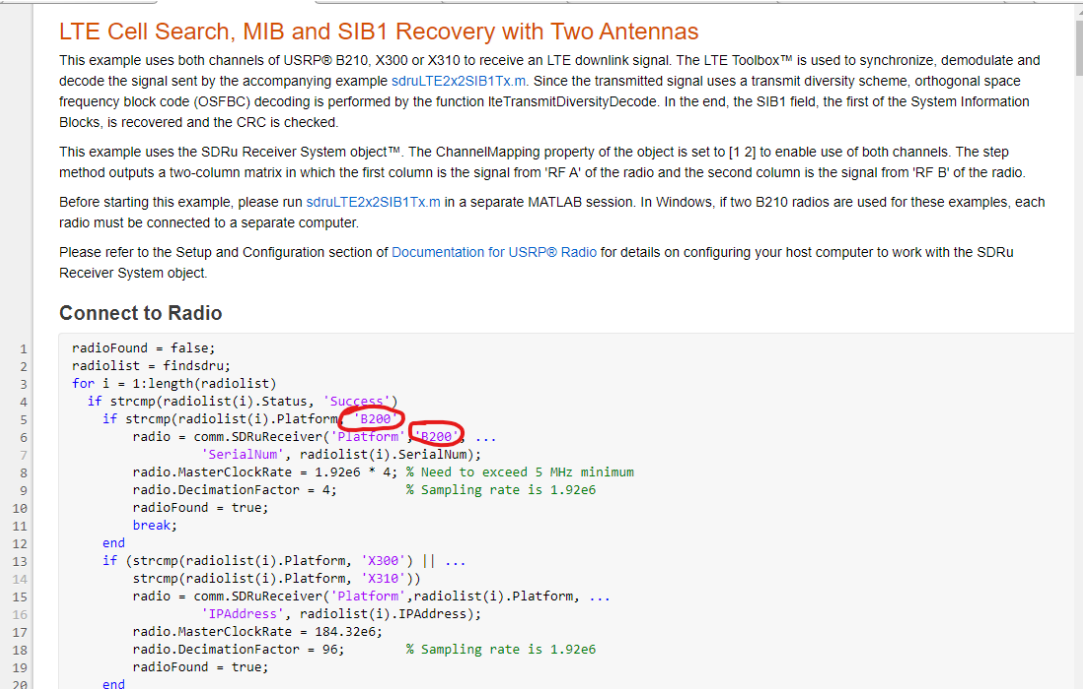

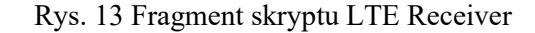

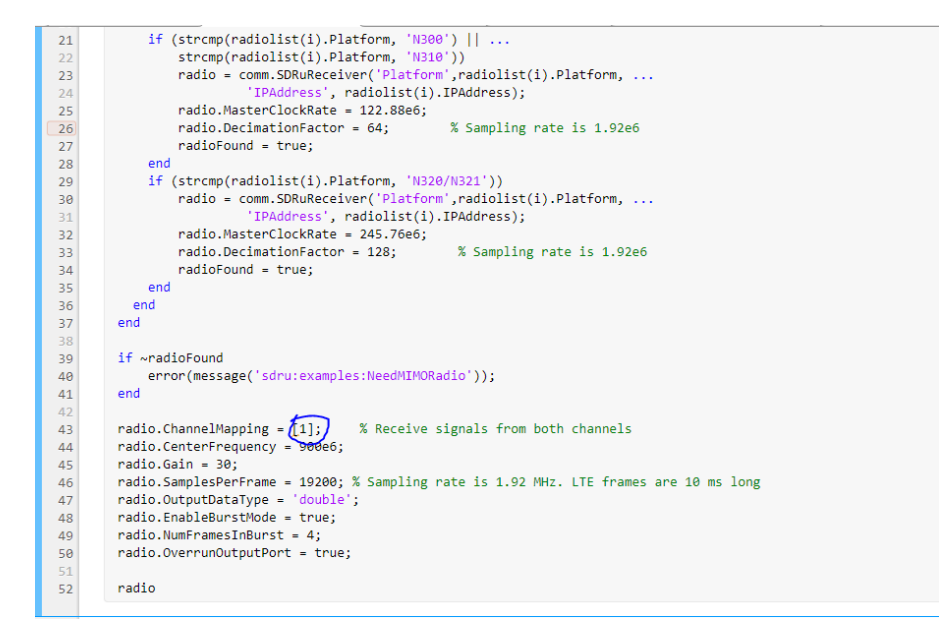

Rys. 14 Fragment skryptu LTE Receiver cz. 2

Aby można było przetestować działanie najlepiej posiadać dwa komputery, jednak pojawia się tutaj problem z licencją Matlaba. Rozwiązanie znalezione na forach mówi o tym, żeby włączyć Matlaba w dwóch osobnych instancjach i USRP podłączyć do dwóch różnych od siebie portów, np. jeden na USB 2.0, drugi na USB 3.0. Taki krok poczyniono. Po włączeniu najpierw transmisji, a później odbioru, zaprezentowano poniżej wyniki.

> Checking radio connections... Win32; Microsoft Visual C++ version 14.2; Boost 107200; UHD 3 --------- see libuhd version information above this line -- $radio =$ comm.SDRuTransmitter with properties: Platform: 'B200' SerialNum: '3215B7C' ChannelMapping: 1 CenterFrequency: 900000000 LocalOscillatorOffset: 0 Gain: 25 PPSSource: 'Internal' ClockSource: 'Internal' MasterClockRate: 7680000 InterpolationFactor: 4 TransportDataType: 'int16' EnableBurstMode: false Starting transmission Please run sdruLTE2x2SIB1Rx.m in a new MATLAB session

Najpierw wykryto transmiter i pokazano, żeby włączyć osobny skrypt odbiornika.

Rys. 15 Informacja o urządzeniu

Z racji tego, że skrypt włączono chwilę później, zaczęła wypisywać się krótko informacja o utracie pakietów, ale finalnie transmisja zakończyła się pomyślnie.

```
Starting transmission
Please run sdruLTE2x2SIB1Rx.m in a new MATLAB session
Warning: Dropped samples
Warning: Dropped samples
Warning: Dropped samples
Warning: Dropped samples
Warning: Dropped samples
Warning: Dropped samples
Warning: Dropped samples
Warning: Dropped samples
Warning: Dropped samples
Warning: Dropped samples
Warning: Dropped samples
Warning: Dropped samples
Warning: Dropped samples
Warning: Dropped samples
Warning: Dropped samples
Warning: Dropped samples
Warning: Dropped samples
Warning: Dropped samples
Transmission finished
```
#### Rys. 16 Informacja o transmisji

Równolegle po włączeniu odbiornika, został on zidentyfikowany poprawnie jako osobne drugie urządzenie, mimo podłączenia do tego samego komputera, co widać na przykład po innym numerze seryjnym.

```
Checking radio connections...
Win32; Microsoft Visual C++ version 14.2; Boost 107200; UHD 3
--------- see libuhd version information above this line ----
radio =comm.SDRuReceiver with properties:
                 Platform: 'B200'
                SerialNum: '3215B92'
           ChannelMapping: 1
          CenterFrequency: 900000000
    LocalOscillatorOffset: 0
                     Gain: 30
              PPSSource: 'Internal'<br>ClockSource: 'Internal'
          MasterClockRate: 7680000
         DecimationFactor: 4
        TransportDataType: 'int16'
          OutputDataType: 'double'
          SamplesPerFrame: 19200
          EnableBurstMode: true
         NumFramesInBurst: 4
```
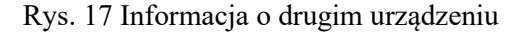

Następnie utworzył się wykres spektrum sygnału generujący się na żywo.

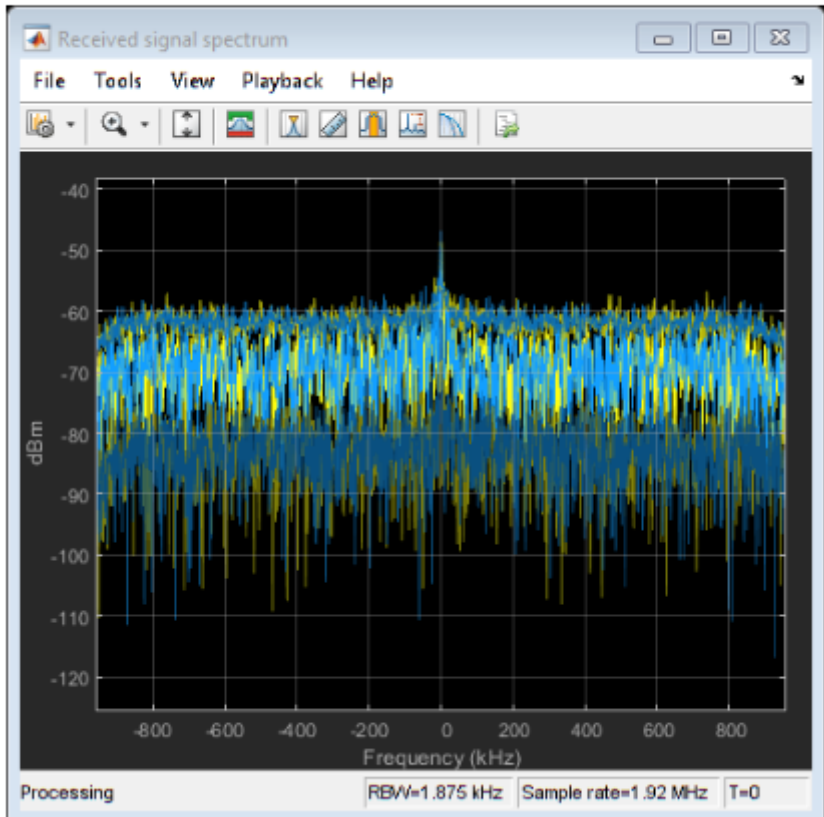

Plotting received signal spectrum...

Rys. 18 Spektrum sygnału LTE

Na końcu wygenerował się wykres korelacji. Jest on poprawnie pokazany w tym przypadku tylko dla jednego kanału, ponieważ urządzenie drugiego nie posiada.

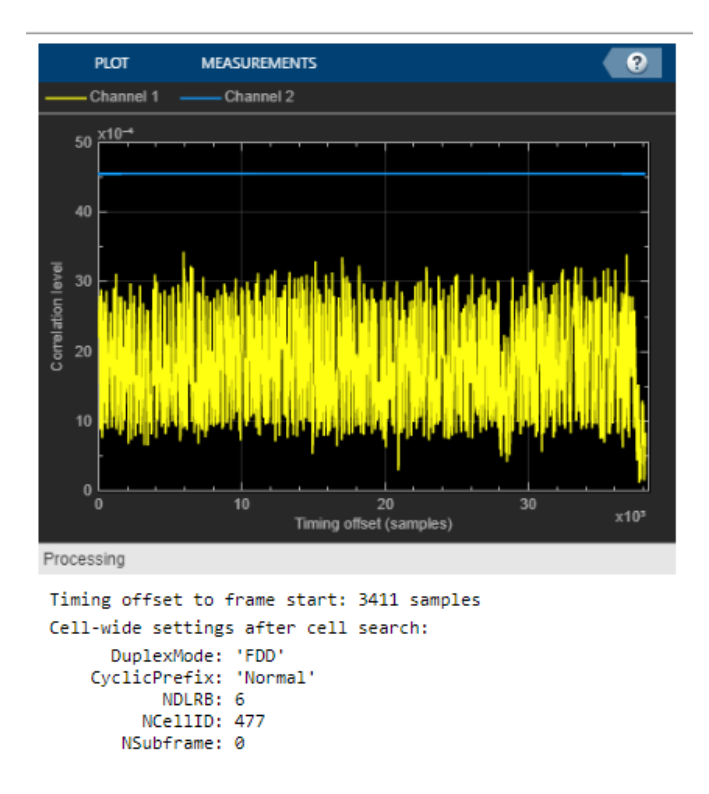

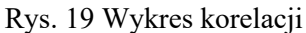

Oraz wygenerował się również wykres ostateczny wykres z analizatora widma na odbiorniku. Na środku widać duży wzrost w momencie przechwycenia pakietu.

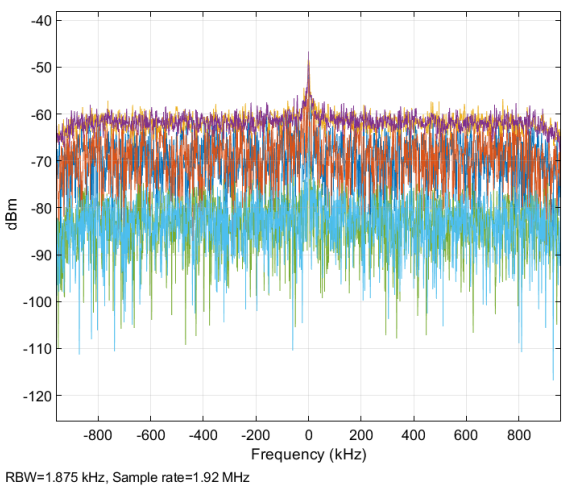

Rys. 20 Wykres z analizatora widma na odbiorniku.

# **4. Testy Wi-Fi**

Finalnym etapem pracy było przetestowanie testbedu na łączności Wi-Fi. Początkowe etapy nie przebiegały pomyślnie ze względu na niezgodne częstotliwości. Po weryfikacji udało się jednak to skorygować.

Matlab w swojej dokumentacji udostępnia kod, który postanowiono zaimplementować. W tym przypadku nie trzeba było nic zmieniać, ponieważ urządzenie jest w skrypcie wykrywane, a nie zdefiniowane na początku.

Najpierw skrypt sprawdza czy jest zainstalowany WLAN Toolbox. Następnie sprawdzane są parametry radia.

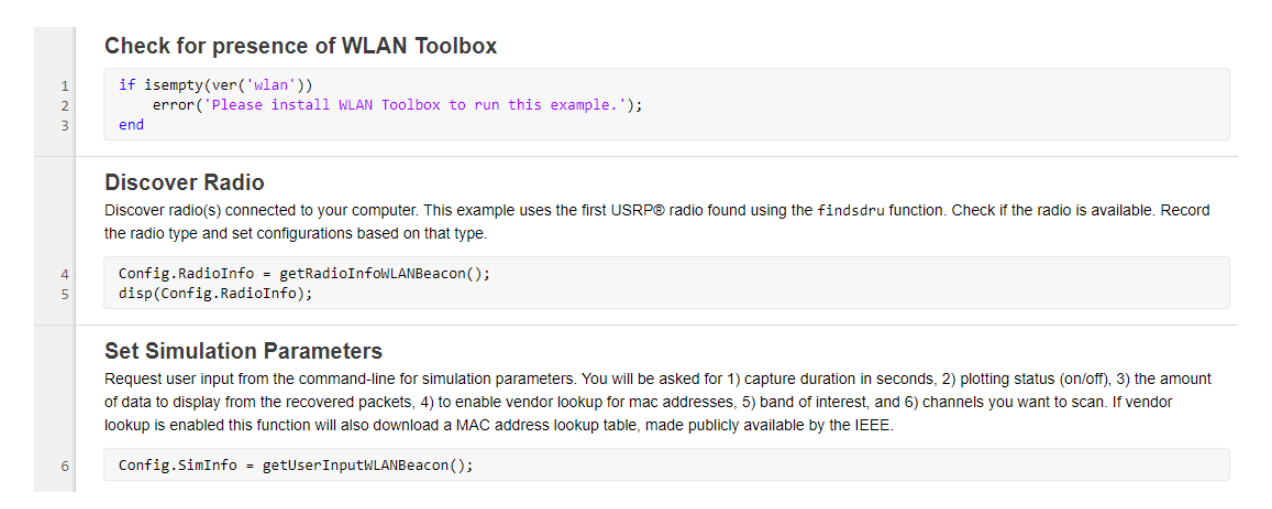

Rys. 21 Fragment kodu skryptu WLAN

Po włączeniu radio zostało poprawnie wykryte.

```
Checking radio connections...
                Platform: 'B200'
                Address: '3215B92'
        MasterClockRate: 20000000
   USRPDecimationFactor: 1
                USRPGain: 50
```
Rys. 22 Informacja o wykryciu urządzenia

Użytkownik ma do wyboru dwa pasma:

- 5 GHz domyślne,
- 2.4 GHz.

Po zatwierdzeniu którejś z opcji, wybiera się kanały z danym pasmem. Domyślnie jest to 153 i 157 dla 5 GHz lub 1 i 6 dla 2.4GHz.

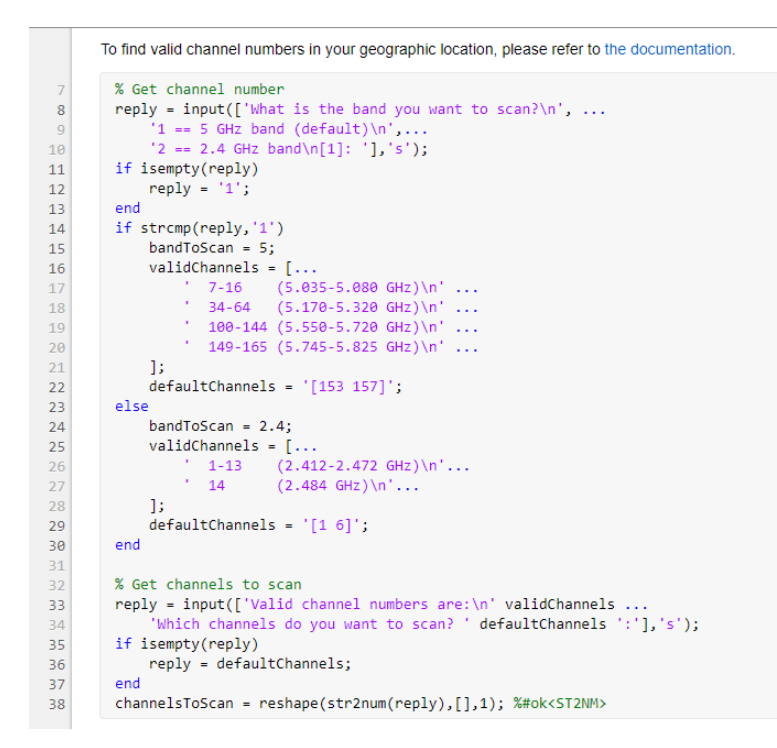

Rys. 23 Fragment skryptu WLAN cz. 2

Przeprowadzono dwa testy dla osobnych pasm.

### **4. Test 2.4 GHz**

Pierwszy test był na paśmie 2.4 GHz. Tester pytany jest o kilka opcji. Na początku wybrano czas wychwytywania danych. Później skorzystano z opcji generowania wykresów. Następnie wybrano opcję pokazywania wszystkich pakietów oraz odrzucono wyświetlanie dostawcy przy adresach MAC. Kolejno ustawiono pasmo na 2.4 GHz i wybrano domyślne kanały [1 6]. Ostatecznie odrzucono również opcję generowania pliku MEX, ponieważ przy wcześniejszych próbach generował się zbyt długo.

```
Seconds of data to capture? [0.2]: 0.1
Do you want to enable scopes? Y/N [N]: y
Do you want to display packet info?
1 == SSD only (default)2 == Additional beacon packet info
3 == Show all packets (includes non-beacons)
[1]: 3Do you want display vendors for MAC addresses?
(Vendor list must be downloaded once, this may take a minute or two) Y/N [N]: n
What is the band you want to scan?
1 == 5 GHz band (default)
2 == 2.4 GHz band
[1]: 2
Valid channel numbers are:
 1-13 (2.412-2.472 \text{ GHz})14
         (2.484 \text{ GHz})Which channels do you want to scan? [1 6]:
Do you want to generate MEX file for receiver? Y/N [N]: n
```
Rys. 24 Informacje do wyboru w skrypcie

Po włączeniu, pokazuje się analizator widma, który na bieżąco sprawdza pasmo.

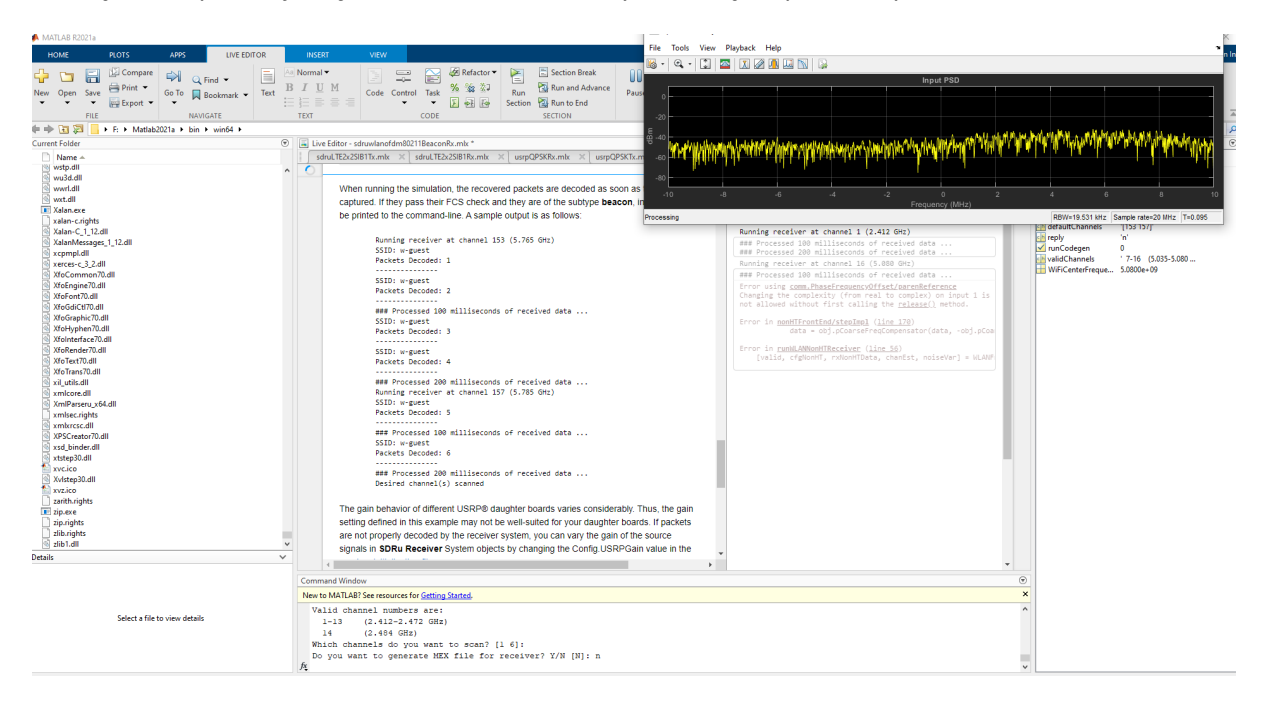

Rys. 25 Włączony skrypt wraz z analizatorem widma

Następnie podłączono się komputerem do routera i włączono pingowanie adresu ip oraz pobieranie kilku dużych plików.

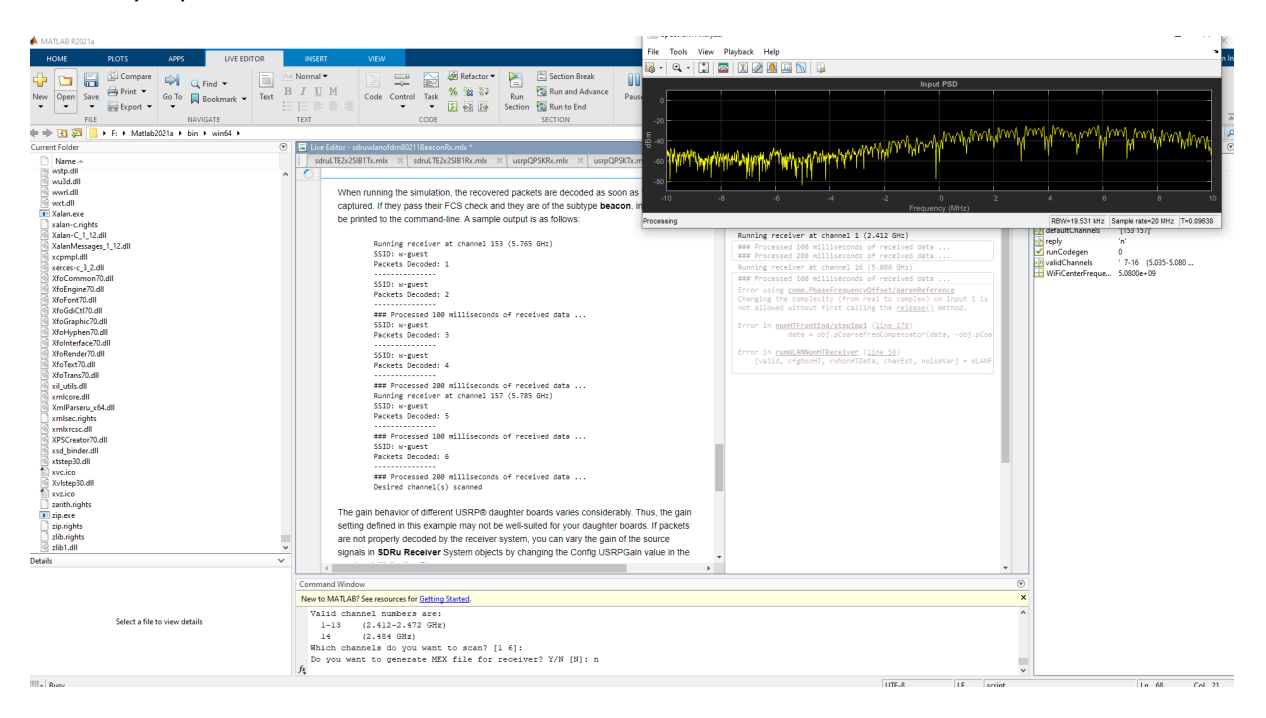

Rys. 26 Włączony skrypt wraz z analizatorem widma cz. 2

Po przybliżeniu komputera do radia, wykres na analizatorze się zmienił.

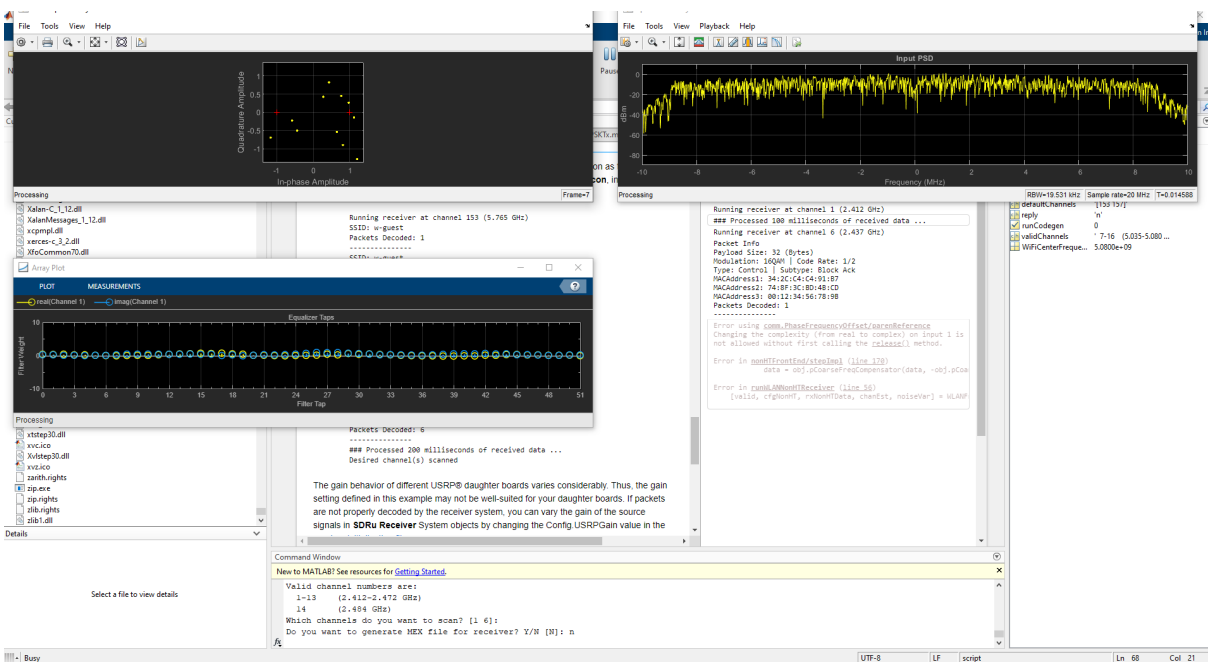

Rys. 27 Włączony skrypt wraz z analizatorem widma po przechwyceniu pakietu

Ostatecznie pakiet został przechwycony i zdekodowany, co widać w informacji oraz wykresach, a analizator widma znacznie się zmienił, co kończy test na tym paśmie.

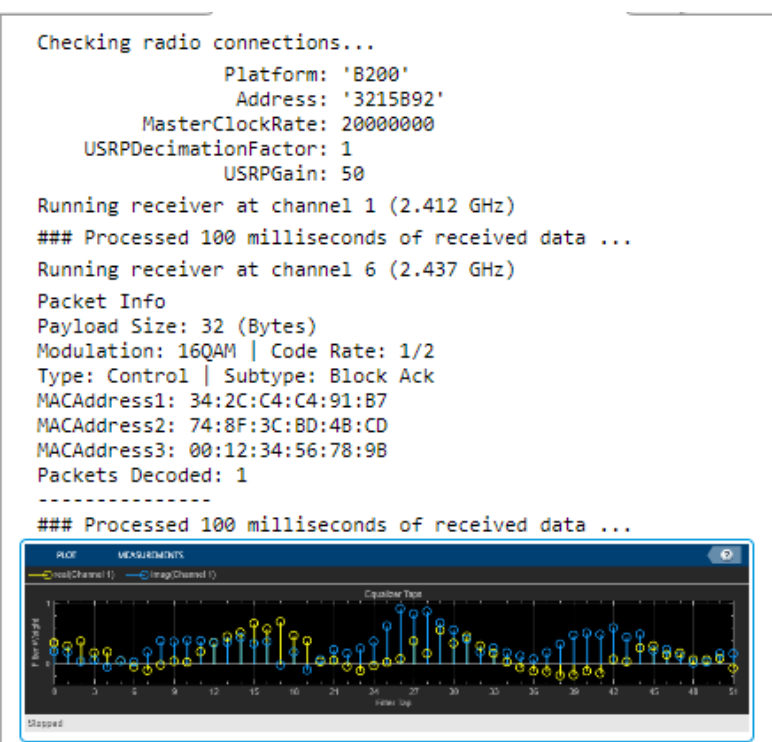

Desired channel(s) scanned

Rys. 28 Informacja o przechwyceniu pakietu

# **5. Test 5 Ghz**

Drugim testem było sprawdzenie tego samego skryptu na paśmie 5 GHz. Wprowadzone parametry prezentują się następująco:

```
Seconds of data to capture? [0.2]: 0.1
Do you want to enable scopes? Y/N [N]: y
Do you want to display packet info?
1 == SSD only (default)2 == Additional beacon packet info
3 == Show all packets (includes non-beacons)
[1]: 3Do you want display vendors for MAC addresses?
(Vendor list must be downloaded once, this may take a minute or two) Y/N [N]: n
What is the band you want to scan?
1 == 5 GHz band (default)
2 == 2.4 GHz band
[1]: 1Valid channel numbers are:
  7 - 16(5.035 - 5.080 GHz)
  34-64 (5.170-5.320 GHz)
 100-144 (5.550-5.720 GHz)
 149-165 (5.745-5.825 GHz)
Which channels do you want to scan? [153 157]:44
Do you want to generate MEX file for receiver? Y/N [N]: n
```

```
Rys. 29 Wprowadzone parametry przy teście 5 GHz
```
Tutaj zmianami są tylko: pasmo 5 GHz oraz kanał 44, który sprawdzono na komputerze.

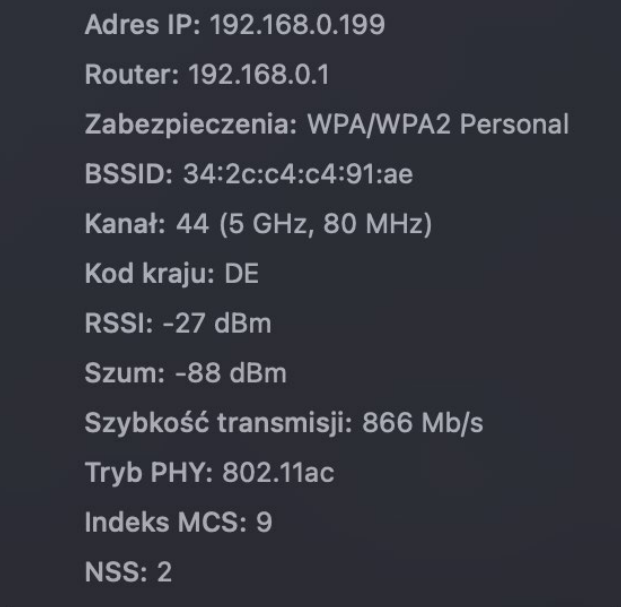

Rys. 30 Parametry access pointa sprawdzone na komputerze

Wyniki prezentują się znacznie lepiej. Analizator widma zmienił swoją wartość na około -90 dB, co zgadza się z danymi z komputera.

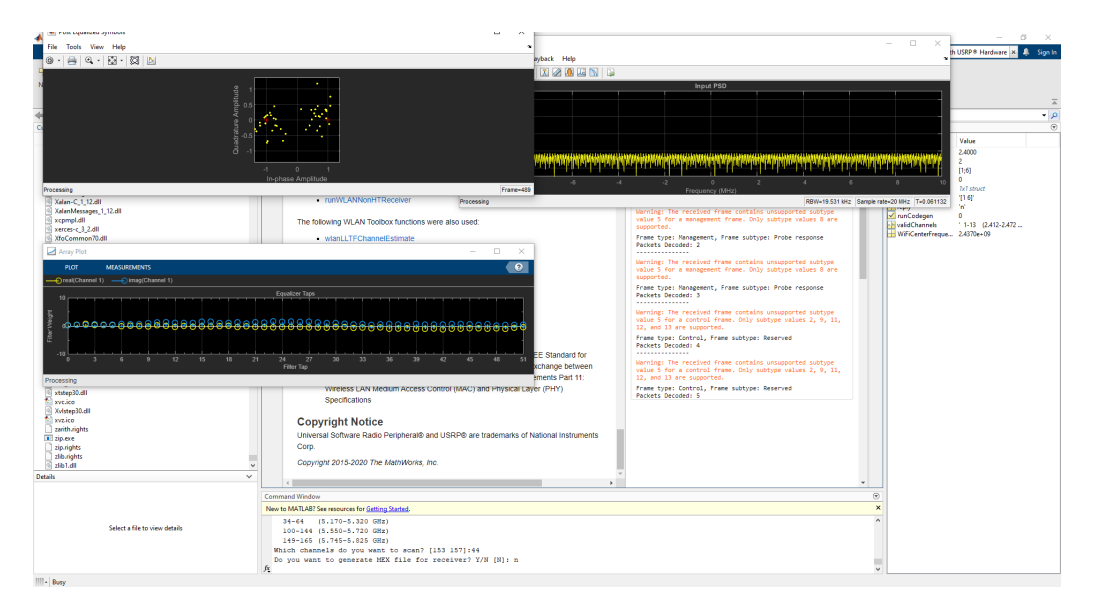

Rys. 31 Włączony skrypt 5 GHz po przechwyceniu pakietu

Po rozpoczęciu pingowania, pakiety zostały przechwycone. Ich typ nie jest poprawnie wyłapywany przez skrypt, aczkolwiek testy przeszły i zakończyły się pomyślnie.

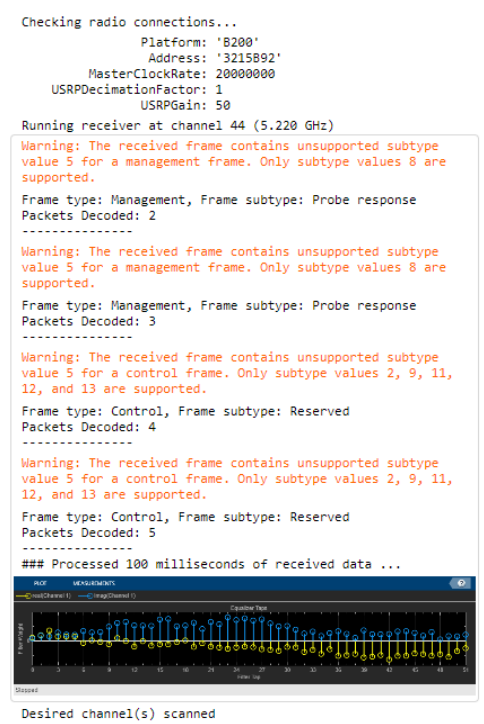

Rys. 32 Przechwycone pakiety